## How To Create A National History Day Web Site

1. Go to www.nhd.weebly.com. You should see the NHD logo on the page. If you don't see the NHD logo you are on the wrong page.

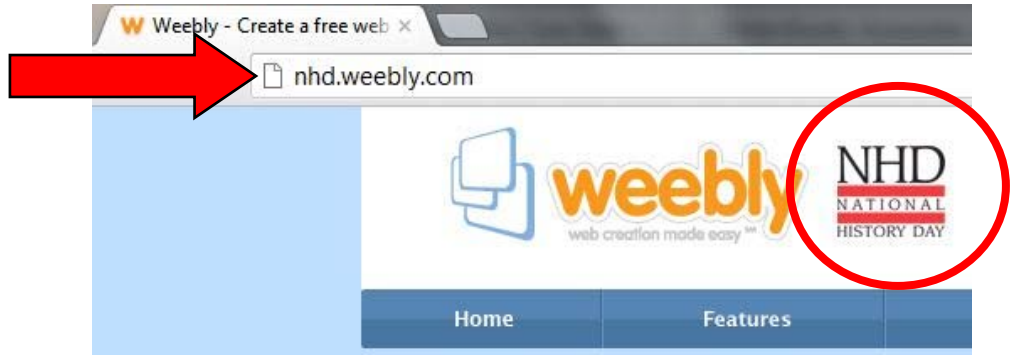

2. Fill out the information in the Get Started Here box. Remember your username and password, you will need them again later when you enter your information into the registration system.

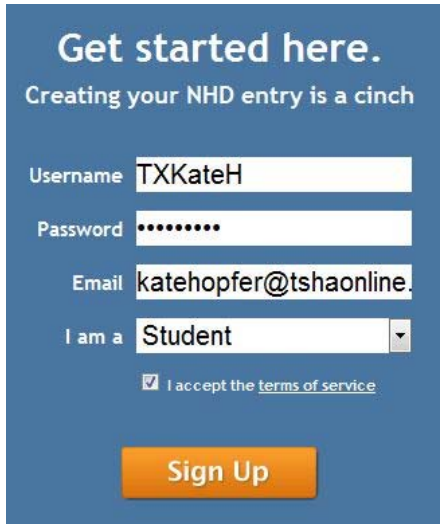

3. You will be taken to the editing page where you can add text, video, and change the design. If you need help adding an element, there is a Help! link on the upper right side of the screen.

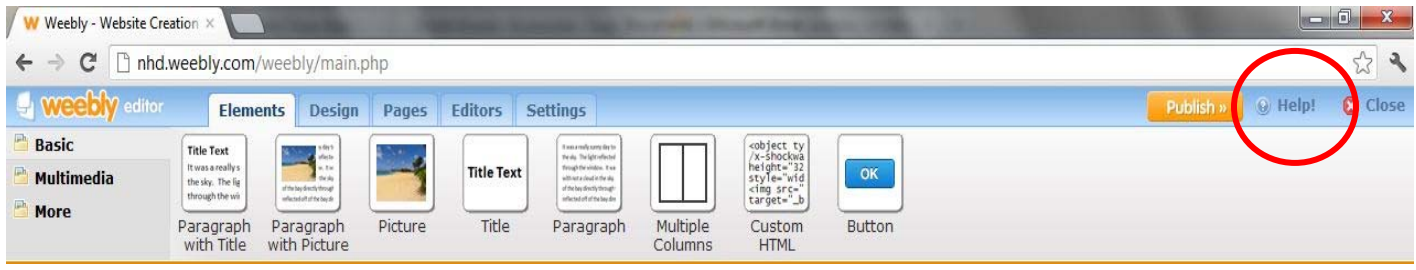

4. Once you have created your site, save your work by clicking on settings. A box will ask you to add a title to your site. Click on the Save button at the bottom of this box to save your work.

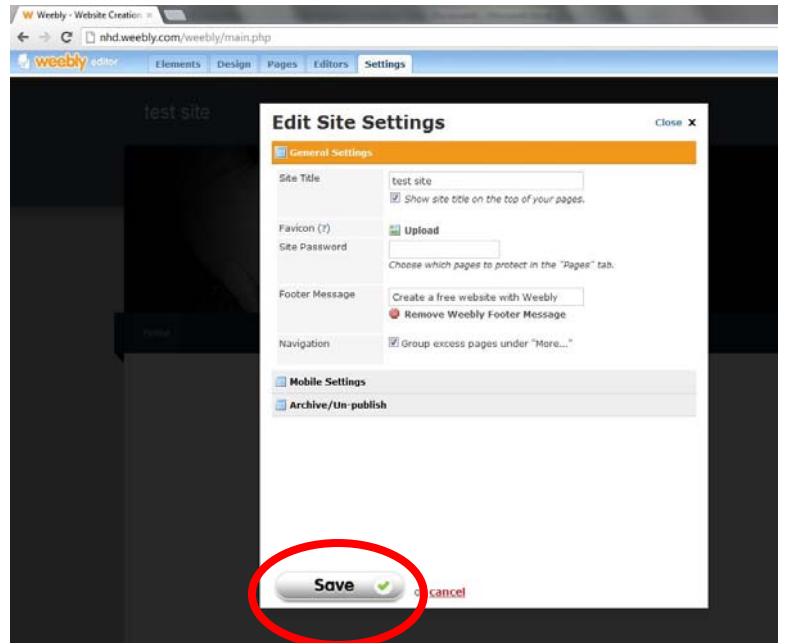

5. Before you submit your Web site for a local, regional, state, or national contest, you must **PUBLISH** your site. If your site is not published, judges will not be able to evaluate your project. Click on the orange Publish button in the upper right corner of your screen.

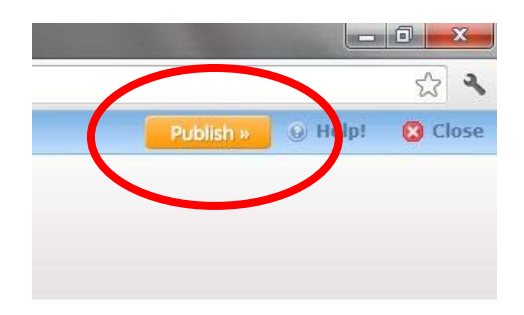

6. You will be given a URL with a series of numbers. This URL is a clickable link. Click on this link to test it and make sure your Web site works on multiple browsers.

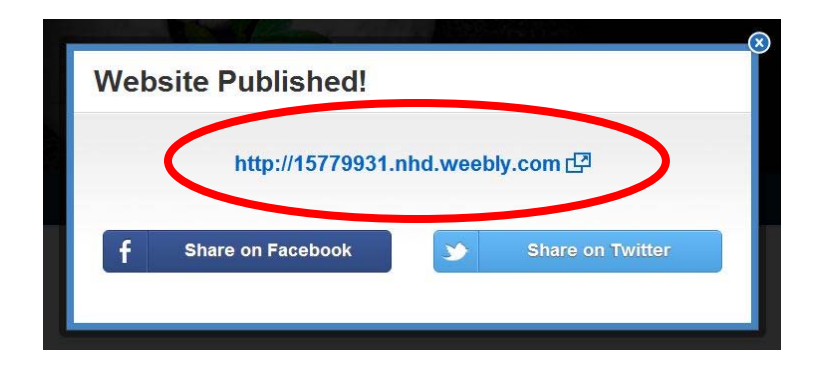

7. Now you will need to input your URL, username and password into the Acuity registration system. It is VERY important that this information is correct because this is how your regional or state coordinator will send your Web site out to judges. If the URL is entered incorrectly, the judges will not see your Web site, only an error screen.

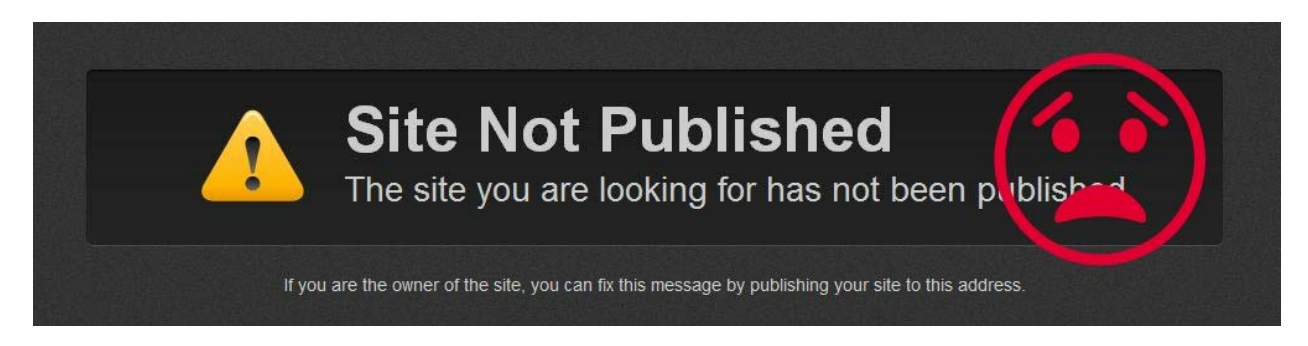

8. Once your teacher has given you permission, log into your contest registration page here: http://tx.nhd.org/ud/templates/register.php. Choose your regional or state contest, then log in with your Acuity username and password. Find your entry and click on it. You will be taken to this screen:

## **Register a History Day Project:**

ľ

You must create an project record for each entry you will be submitting to the National History Day competition. Be sure that you have created a record for each student associated with the entry before setting up the project record.

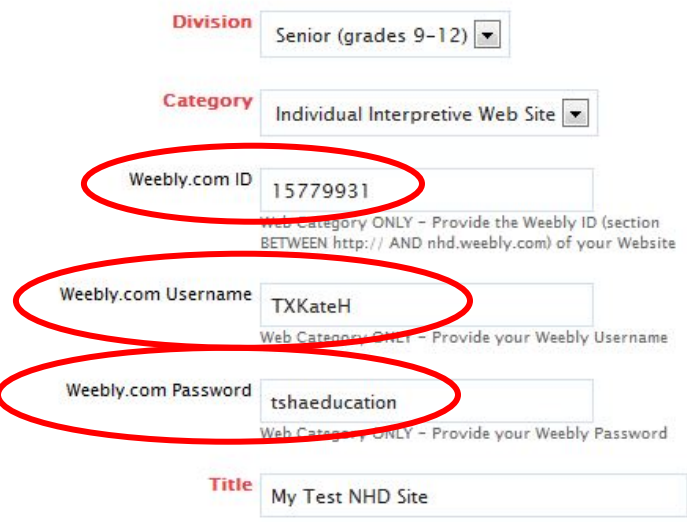

9. Enter your weebly.com ID. This is the URL that you saw earlier. Copy and paste the URL rather than retyping it, so you don't accidentally transpose the numbers. **ONLY ADD THE NUMBERS. Do not add the rest of the URL in this box.** Then add your NHD/Weebly username and password. This will help your regional and state coordinator fix any problems that may arise after the Web sites have been locked for judging.

10. Congratulations, you have created and registered a Web site for NHD! Good luck!